# **E**hipsmall

Chipsmall Limited consists of a professional team with an average of over 10 year of expertise in the distribution of electronic components. Based in Hongkong, we have already established firm and mutual-benefit business relationships with customers from,Europe,America and south Asia,supplying obsolete and hard-to-find components to meet their specific needs.

With the principle of "Quality Parts,Customers Priority,Honest Operation,and Considerate Service",our business mainly focus on the distribution of electronic components. Line cards we deal with include Microchip,ALPS,ROHM,Xilinx,Pulse,ON,Everlight and Freescale. Main products comprise IC,Modules,Potentiometer,IC Socket,Relay,Connector.Our parts cover such applications as commercial,industrial, and automotives areas.

We are looking forward to setting up business relationship with you and hope to provide you with the best service and solution. Let us make a better world for our industry!

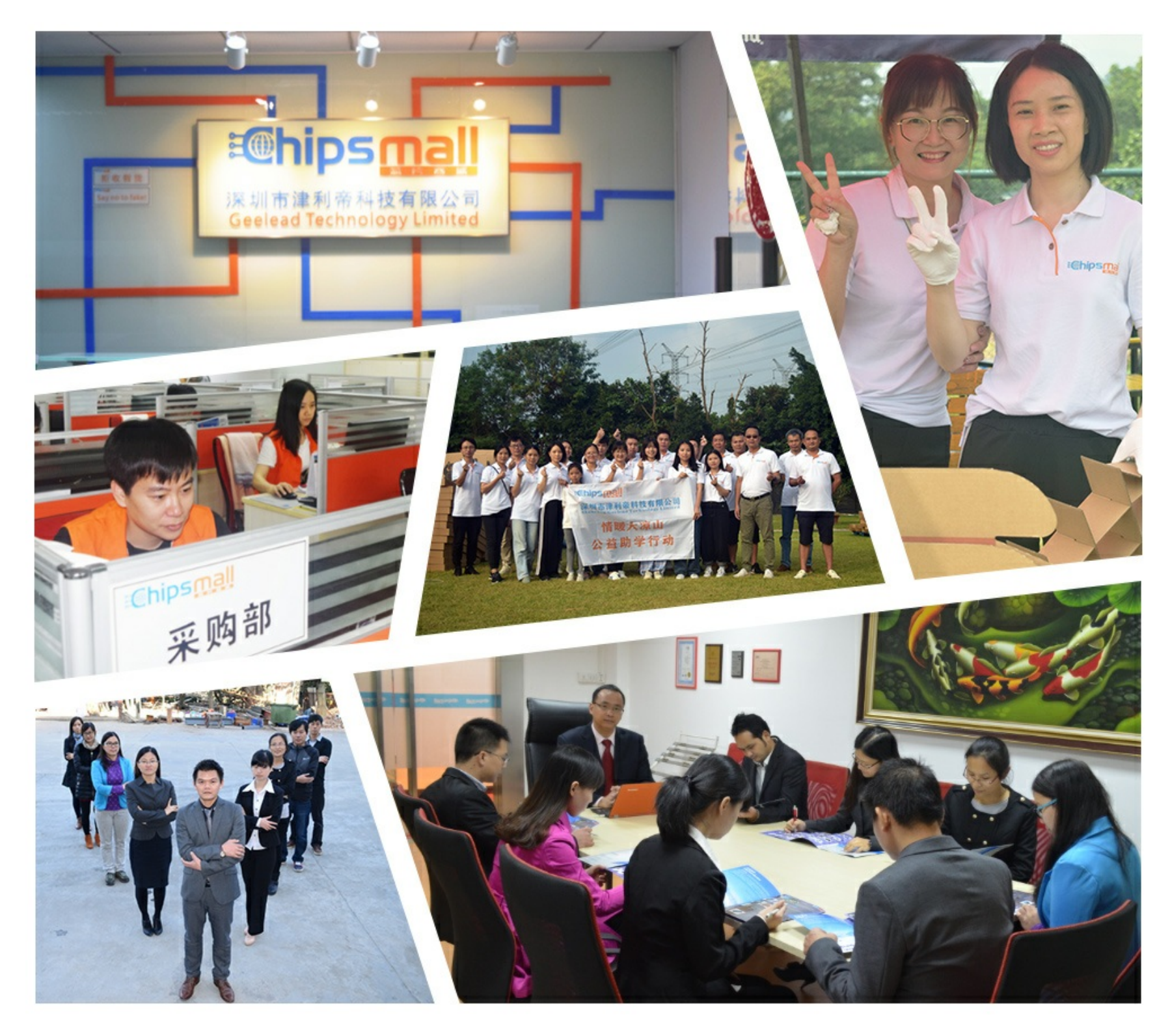

## Contact us

Tel: +86-755-8981 8866 Fax: +86-755-8427 6832 Email & Skype: info@chipsmall.com Web: www.chipsmall.com Address: A1208, Overseas Decoration Building, #122 Zhenhua RD., Futian, Shenzhen, China

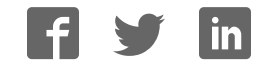

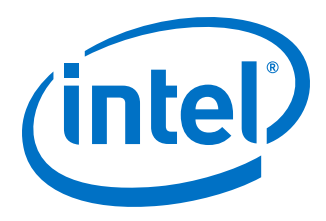

## **Intel FPGA USB Download Cable User Guide**

*UG-USB81204 2016.10.31*

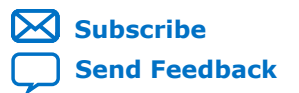

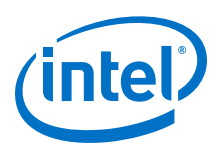

## **Contents**

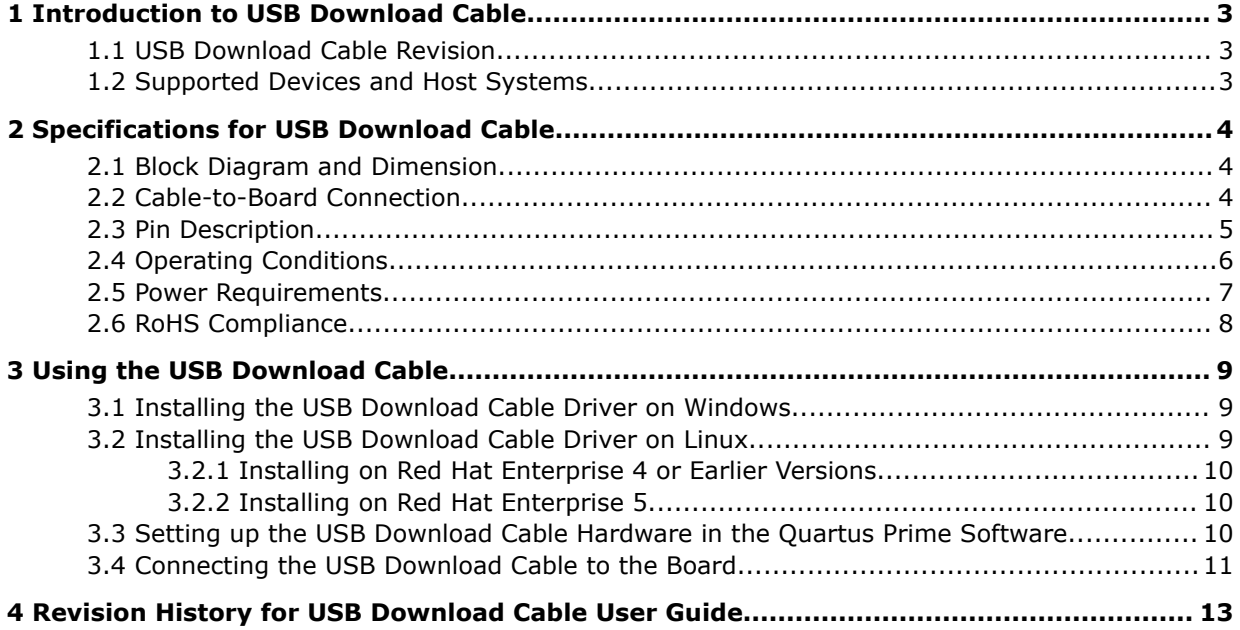

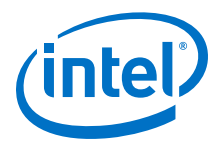

## **1 Introduction to USB Download Cable**

The USB Download Cable interfaces a USB port on a host computer to an FPGA mounted on a printed circuit board. The cable sends configuration data from the host computer to a standard 10-pin header connected to the FPGA. You can use the USB Download Cable to iteratively download configuration data to a system during prototyping or to program data into the system during production.

## **1.1 USB Download Cable Revision**

#### **Table 1. USB Download Cable Revision**

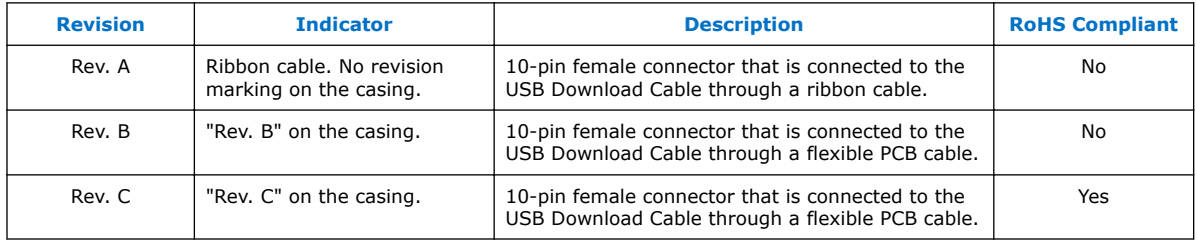

## **1.2 Supported Devices and Host Systems**

You can use the USB Download Cable with supported Intel® FPGAs, serial configuration devices, and host systems.

#### **Table 2. Supported Devices and Host Systems**

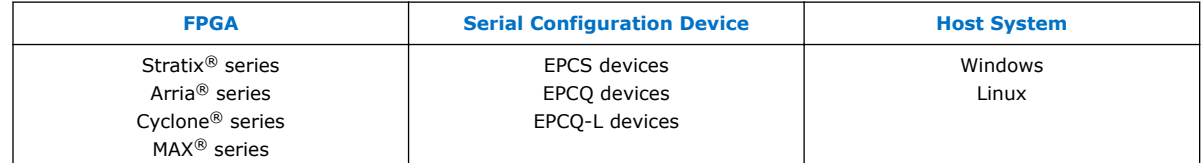

<sup>©</sup> 2016 Intel Corporation. All rights reserved. Intel, the Intel logo, Altera, Arria, Cyclone, Enpirion, MAX, Megacore, NIOS, Quartus and Stratix words and logos are trademarks of Intel Corporation in the US and/or other countries. Other marks and brands may be claimed as the property of others. Intel warrants performance of its FPGA and semiconductor products to current specifications in accordance with Intel's standard warranty, but reserves the right to make changes to any products and services at any time without notice. Intel assumes no responsibility or liability arising out of the application or use of any information, product, or service described herein except as expressly agreed to in writing by Intel. Intel customers are advised to obtain the latest version of device specifications before relying on any published information and before placing orders for products or services.

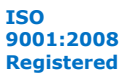

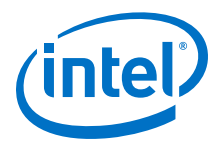

## **2 Specifications for USB Download Cable**

The USB Download Cable has a universal USB connector that plugs into the PC USB port, and a female connector that plugs into a male header on the device board. This section shows the hardware components, their dimensions, and lists the pins, operating conditions and power requirements.

## **2.1 Block Diagram and Dimension**

#### **Figure 1. Block Diagram of the USB Download Cable**

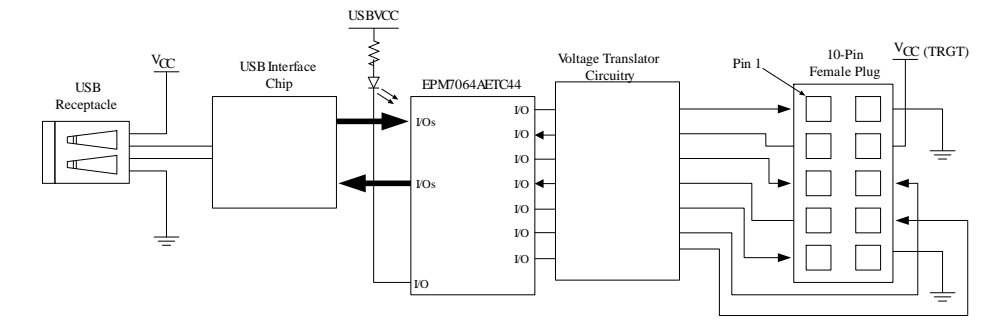

#### **Figure 2. Dimension of the USB Download Cable**

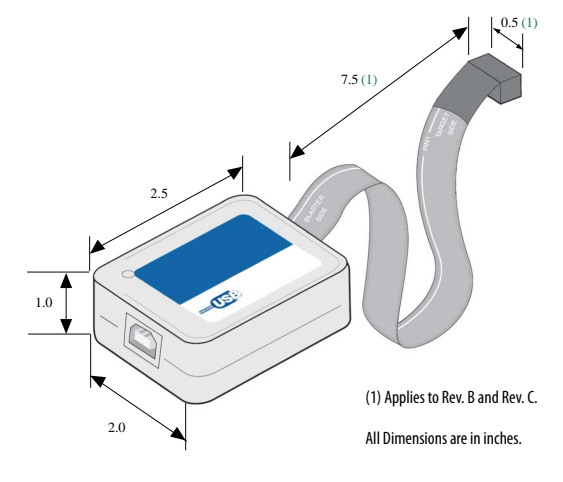

## **2.2 Cable-to-Board Connection**

TheUSB Download Cable has a 10-pin female connector, which plugs into a 10-pin male header on the device board. The male header consists of two rows of five pins, which are connected to the programming or configuration pins of the device.

© 2016 Intel Corporation. All rights reserved. Intel, the Intel logo, Altera, Arria, Cyclone, Enpirion, MAX, Megacore, NIOS, Quartus and Stratix words and logos are trademarks of Intel Corporation in the US and/or other countries. Other marks and brands may be claimed as the property of others. Intel warrants performance of its FPGA and semiconductor products to current specifications in accordance with Intel's standard warranty, but reserves the right to make changes to any products and services at any time without notice. Intel assumes no responsibility or liability arising out of the application or use of any information, product, or service described herein except as expressly agreed to in writing by Intel. Intel customers are advised to obtain the latest version of device specifications before relying on any published information and before placing orders for products or services.

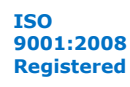

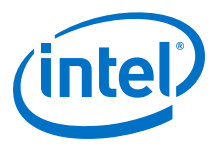

A 10-pin surface mount header can be used for the JTAG, AS, or PS download cable. However, Intel recommends using a through-hole connector because of the repeated insertion and removal force needed.

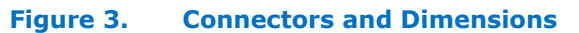

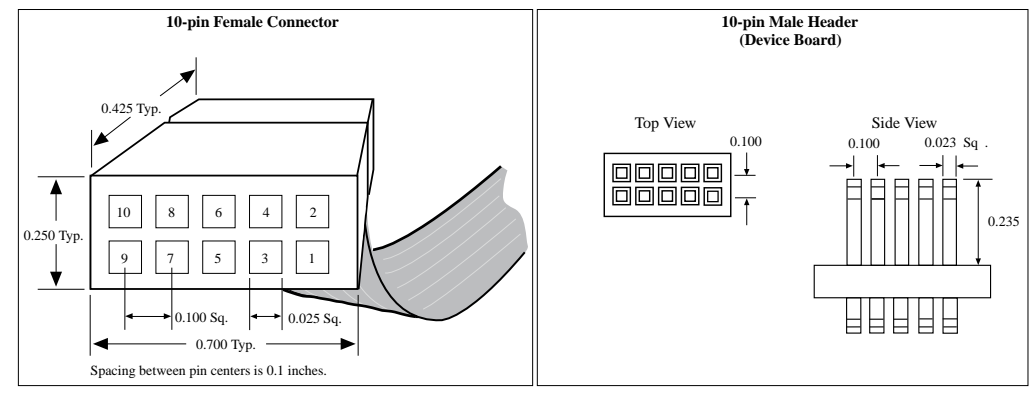

Dimensions are in inches

## **2.3 Pin Description**

The following table lists the pins of the USB Download Cable female plug and describes their functions in the JTAG, active serial and passive serial modes.

#### **Table 3. Signal Names of the USB Download Cable Female Plug**

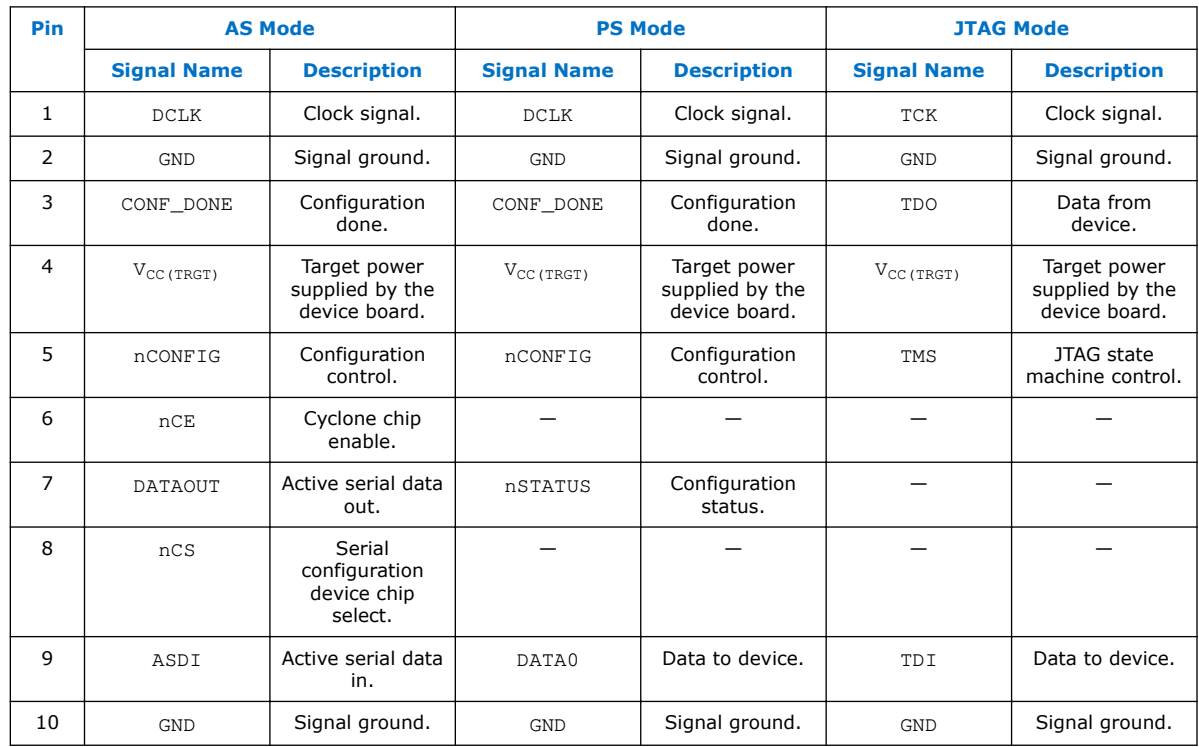

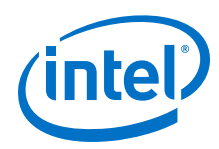

## **2.4 Operating Conditions**

Use the provided maximum ratings, recommended operating conditions and DC operating conditions to ensure the correct usage of the USB Download Cable.

#### **Table 4. Absolute Maximum Ratings**

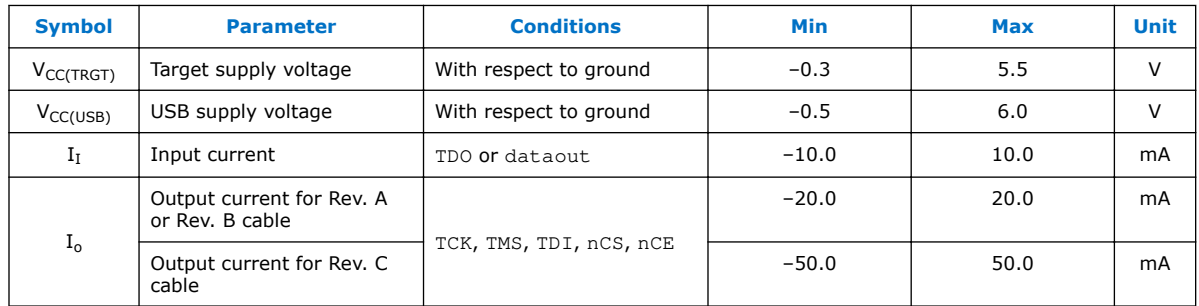

#### **Table 5. Recommended Operating Conditions**

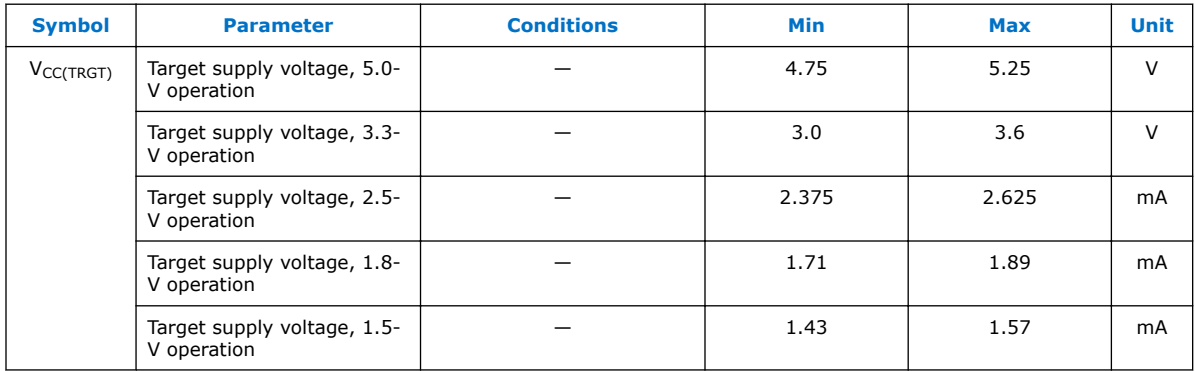

#### **Table 6. DC Operating Conditions for USB Download Cable Rev. A and B**

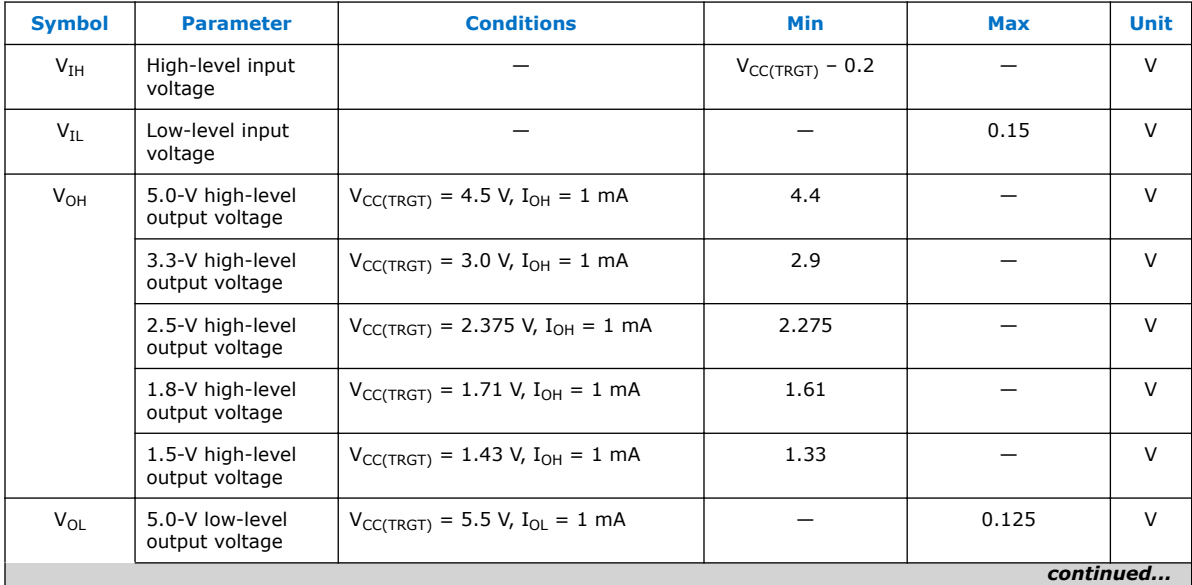

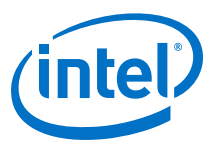

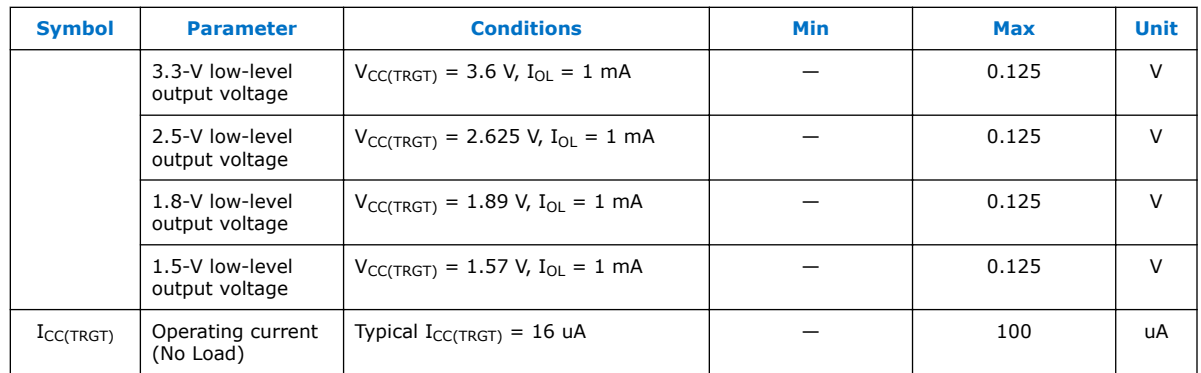

#### **Table 7. DC Operating Conditions for USB Download Cable Rev. C**

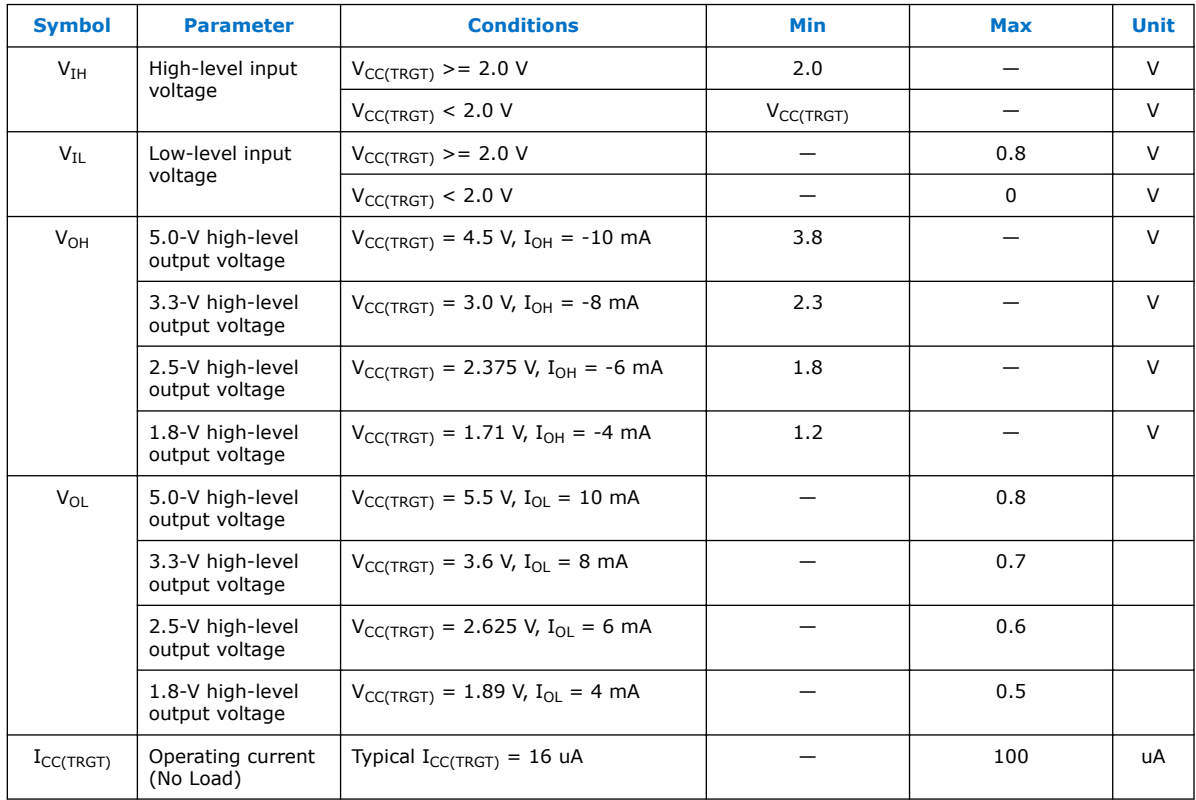

## **2.5 Power Requirements**

The USB Download Cable V $_{\rm CC(TRGT)}$  pin must be connected to a specific voltage for the device being programmed. Connect pull-up resistors to the same power supply as the USB Download Cable V<sub>CC(TRGT)</sub>.

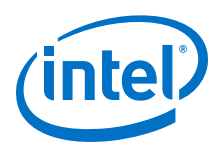

## Table 8. V<sub>CC(TRGT)</sub> Power Requirements

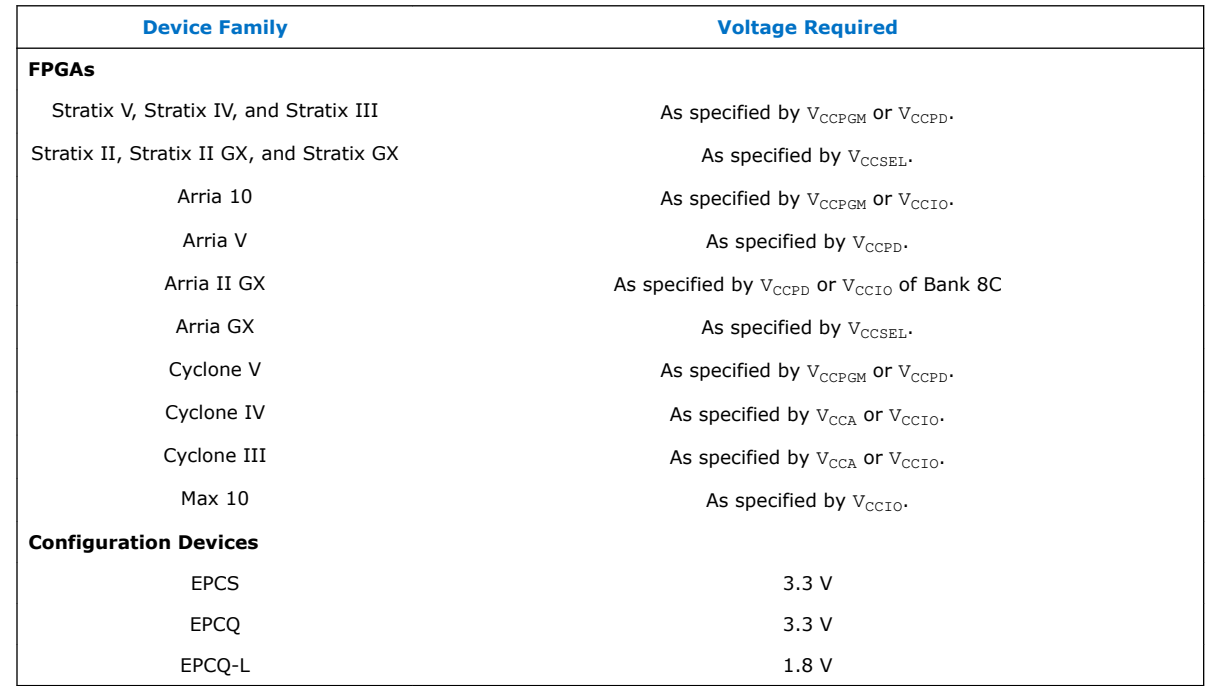

## **2.6 RoHS Compliance**

#### **Table 9. Hazardous Substances and Concentration**

A value of 0 indicates that the concentration of the hazardous substance in all homogeneous materials in the parts is below the relevant threshold as specified by the SJ/T11363-2006 standard.

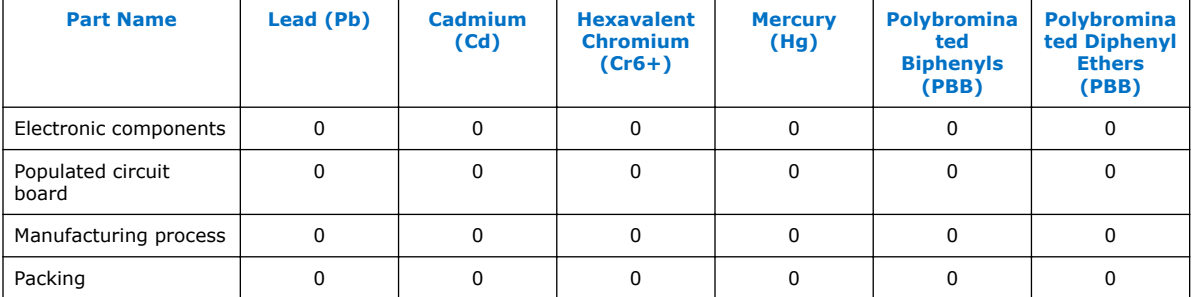

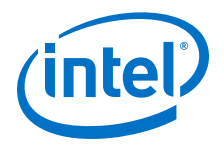

## **3 Using the USB Download Cable**

To start using the USB Download Cable, you must install the drivers on your system and set up the hardware in the Quartus<sup>®</sup> Prime software. Intel recommends that you use the latest version of the Quartus Prime software.

To program or configure the device, connect the host system to the device board using the USB Download Cable and initiate the programming or configuration using the Quartus Prime Programmer. You can also use the cable with the Quartus Prime SignalTap® II Logic Analyzer for logic analysis.

## **3.1 Installing the USB Download Cable Driver on Windows**

1. Locate the USB Download Cable driver in  $\csc 2$ uartus Prime system directory>\drivers\usb-blaster.

If the driver is not in your directory, download the driver from www.altera.com/ support/software/drivers.

- 2. Connect the USB Download Cable to your PC.
- 3. Open **Device Manager**. In the **Other devices** tab, select and right click **USB-Blaster**. Then, click **Update Driver Software**.
- 4. Click **Browse**. Browse to \<Quartus Prime system directory>\drivers \usb-blaster and click **Next**. The Windows security warning is displayed.
- 5. Click **Install** to begin installing the driver.
- 6. Click **Finish** when the driver is installed.
- 7. Restart your system.

#### **Related Links**

Cable and Adapter Drivers Information

## **3.2 Installing the USB Download Cable Driver on Linux**

The Quartus Prime software uses the USB drivers (usbfs) provided by Red Hat Linux to access the USB Download Cable. You need system administration (root) privileges to configure the drivers. You must also change the permission on the ports before using the USB Download Cable to program devices.

#### **Related Links**

Cable and Adapter Drivers Information

<sup>©</sup> 2016 Intel Corporation. All rights reserved. Intel, the Intel logo, Altera, Arria, Cyclone, Enpirion, MAX, Megacore, NIOS, Quartus and Stratix words and logos are trademarks of Intel Corporation in the US and/or other countries. Other marks and brands may be claimed as the property of others. Intel warrants performance of its FPGA and semiconductor products to current specifications in accordance with Intel's standard warranty, but reserves the right to make changes to any products and services at any time without notice. Intel assumes no responsibility or liability arising out of the application or use of any information, product, or service described herein except as expressly agreed to in writing by Intel. Intel customers are advised to obtain the latest version of device specifications before relying on any published information and before placing orders for products or services.

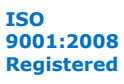

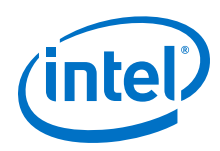

## **3.2.1 Installing on Red Hat Enterprise 4 or Earlier Versions**

1. Add the following lines to the /etc/hotplug/usb.usermap file.

```
#
# Altera USB-Blaster
#
usbblaster 0x03 0x09fb 0x6001 0x0 0x0 0x0 0x0 0x0 0x0 0x0 0x0
0x0
usbblaster 0x03 0x09fb 0x6002 0x0 0x0 0x0 0x0 0x0 0x0 0x0 0x0
0 \times 0
```
usbblaster 0x03 0x09fb 0x6003 0x0 0x0 0x0 0x0 0x0 0x0 0x0 0x0  $0 \times 0$ 

- 2. Create a file named /etc/hotplug/usb/usbblaster and add the following lines to it.
	- #!/bin/sh
	- # USB-Blaster hotplug script
	- # Allow any user to access the cable

chmod 666 \$DEVICE

- 3. Make the file executable.
- 4. Complete your installation by setting up the programming hardware in the Quartus Prime software as described in the following section.

#### **3.2.2 Installing on Red Hat Enterprise 5**

1. Create a file named /etc/udev/rules.d/51-usbblaster.rules and add the following lines to it. Ensure that all code after #USB-Blaster must be in one line.

```
# USB-Blaster
```

```
BUS=="usb", SYSFS{idVendor}=="09fb", SYSFS{idProduct}=="6001",
MODE="0666", PROGRAM="/bin/sh -c 'K=%k; K=$${K#usbdev};
printf /proc/bus/usb/%%03i/%%03i $${K%%%%.*} $${K#*.}'", RUN
+="/bin/chmod 0666 %c"
```
2. Complete your installation by setting up the programming hardware in the Quartus Prime software.

#### **3.3 Setting up the USB Download Cable Hardware in the Quartus Prime Software**

- 1. Launch the Quartus Prime software.
- 2. Click **Tools > Programmer**.
- 3. Click **Hardware Setup**.

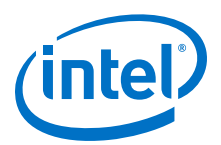

#### **Figure 4. Hardware Setup Dialog Box**

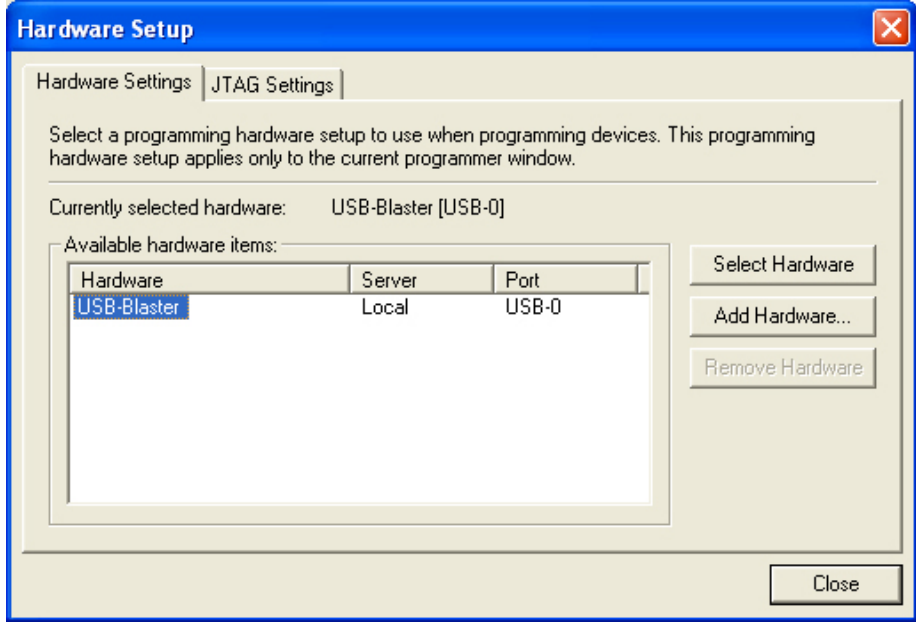

The **Hardware Settings** tab of the **Hardware Setup** dialog box is displayed.

- 4. From the **Currently selected hardware** drop-down list, select **USB-Blaster [USB-0]**.
- 5. Click **Close** to close the **Hardware Setup** dialog box.
- 6. In the **Programmer** window, select the desired programming mode from the **Mode** drop-down list.

#### **Table 10. Programming Modes**

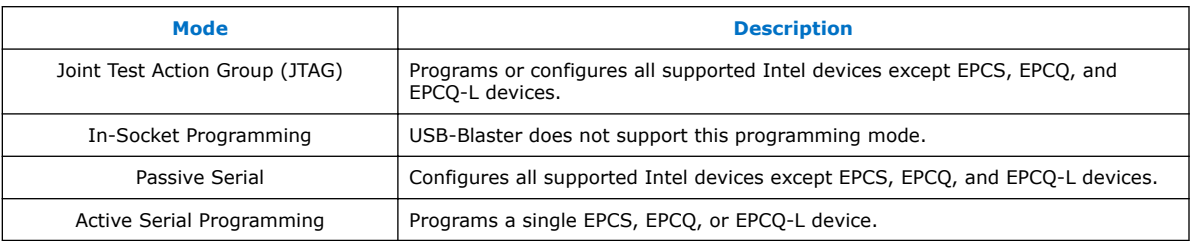

## **3.4 Connecting the USB Download Cable to the Board**

- 1. Disconnect the power cable from the device board.
- 2. Connect the USB Download Cable to your PC.
- 3. Plug the USB Download Cable into the 10-pin header on the device board.

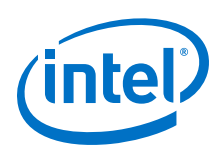

#### **Figure 5. Connection to the Device Board**

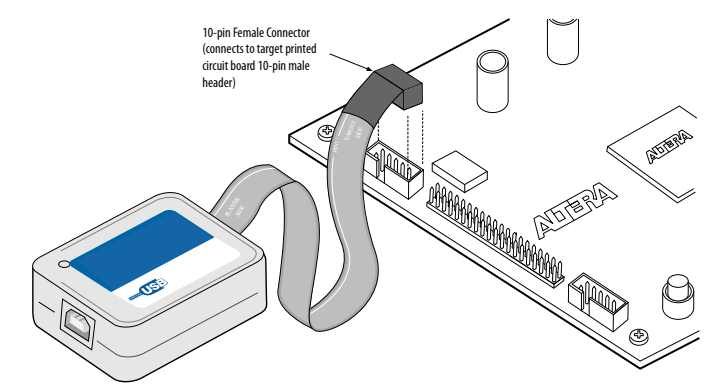

- 4. Connect the power cable to the device board. The **Found New Hardware** wizard may open and prompt you to install a new hardware driver. Close the wizard and follow the steps provided in subsequent sections to install the hardware driver.
- 5. To disconnect the USB Download Cable from the device board, follow these steps to ensure that the cable is not damaged.
	- a. Remove power from the device board.
	- b. Unplug the USB Download Cable from the board.
	- c. Unplug the USB Download Cable from your PC.

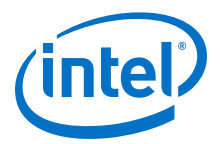

## **4 Revision History for USB Download Cable User Guide**

| <b>Date</b>       | <b>Version</b> | <b>Changes</b>                                                                                                    |
|-------------------|----------------|----------------------------------------------------------------------------------------------------|
| October 2016      | 2016.10.31     | Changed instances of Quartus II to Quartus Prime.<br>Changed instances of USB-Blaster Download cable<br>$\bullet$<br>II to USB Download Cable.<br>Updated document template.<br>$\bullet$                                                                                                    |
| August 2015       | 2015.08.20     | Removed PROC_RST signal which is not supported<br>in USB-Blaster.                                                                                                    |
| May 2015          | 2015.05.04     | Updated the document organization.<br>• Added new devices in the following sections:<br>Supported Devices and Host Systems and Power<br>Requirements.<br>• Updated the procedure on driver installation for<br>Windows.<br>Revised the pin width of the female plug.<br>$\bullet$                                                                                                    |
| April 2009        | 2.5            | Updated "Supported Devices" section.<br>$\bullet$<br>Updated "Software Requirements".<br>$\bullet$<br>Deleted handnote in "Installing the USB-Blaster<br>Driver on Windows Vista Systems".<br>Updated Table 2-1.<br>$\bullet$<br>Added a handnote in "Circuit Board Header<br>$\bullet$<br>Connection".<br>Updated Table 2-5.                                                                                                    |
| April 2008        | 2.4            | Added "Statement of China-RoHS Compliance".<br>$\bullet$<br>Added Table 2-8.<br>$\bullet$<br>Added "Installing the USB-Blaster Driver on<br>$\bullet$<br>Windows Vista Systems".                                                                                                    |
| May 2007          | 2.3            | Updated "Introduction".<br>• Added warning note about USB-Blaster cable in<br>"Hardware Setup" section.<br>• Added information on Linux setup in "Installing the<br>USB-Blaster Driver on Linux" section.<br>• Added feetpara note on driver information just<br>before the "Setting Up the USB-Blaster Hardware in<br>the Ouartus II Software" section.<br>Updated USB-Blaster installation procedure for QII<br>6.1 (32-bit or 64-bit) in "Installing the USB-Blaster<br>Driver on Windows 2000 and Windows XP Systems"<br>section. |
| <b>March 2007</b> | 2.2            | Update to "Installing the USB-Blaster Driver on<br>Windows 2000 and Windows XP Systems" section.                                                                                                    |
| July 2006         | 2.1            | Minor update to Chapter 2, USB-Blaster Specifications.                                                                                                    |
| June 2006         | 2.0            | Updated Figure 2-1, Table 2-1, and Table 2-7.<br>$\bullet$<br>Added Table 2-6.                                                                                                    |
|                   |                | continued                                                                                                    |

<sup>©</sup> 2016 Intel Corporation. All rights reserved. Intel, the Intel logo, Altera, Arria, Cyclone, Enpirion, MAX, Megacore, NIOS, Quartus and Stratix words and logos are trademarks of Intel Corporation in the US and/or other countries. Other marks and brands may be claimed as the property of others. Intel warrants performance of its FPGA and semiconductor products to current specifications in accordance with Intel's standard warranty, but reserves the right to make changes to any products and services at any time without notice. Intel assumes no responsibility or liability arising out of the application or use of any information, product, or service described herein except as expressly agreed to in writing by Intel. Intel customers are advised to obtain the latest version of device specifications before relying on any published information and before placing orders for products or services.

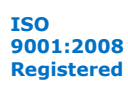

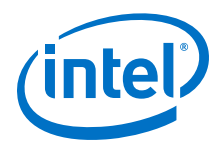

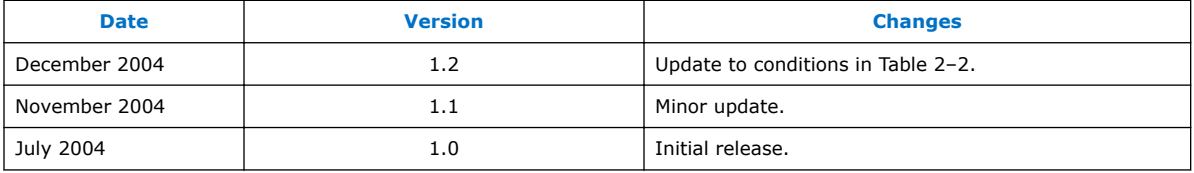